# **Adobe Acrobat 4.05 for Windows ReadMe**

November 1, 1999

This file contains last-minute product information and updates to the Adobe(R) Acrobat(R) 4.05 documentation. Please refer to the Getting Started guide for detailed installation instructions. For information on using and troubleshooting Acrobat, please see the Adobe Acrobat User Guide which you can view by choosing "Acrobat Guide" from the Help menu within Acrobat. For additional information, go to: http://www.adobe.com/support/main.html.

This ReadMe is divided into the following sections:

Important: Registration

Serial Numbers

System Requirements

Installation Instructions

Acrobat 4.05 Maintenance Release Information

Acrobat 4.0 Troubleshooting Issues

# Important: Registration

Please complete your registration card and mail it today or use the online registration software provided with Adobe Acrobat to register your copy. You must register to receive technical support and important product update information.

# Serial Numbers

If you have purchased an Upgrade version of Acrobat, please use the Serial Number from your previous version of Acrobat.

If you have purchased a new copy of Acrobat, you can find the serial number on your registration card. Use this new number to initialize the program. Do not use the number on the bottom of the Adobe Acrobat box, since this serial number does not include the checksum required for serial number validation. If your serial number does not work, please contact Adobe Customer Support.

# System Requirements

#### **System Requirements for Acrobat 4.0 Windows**

- i486 or Pentium processor-based personal computer (Pentium recommended)
- Microsoft Windows 95, Windows 98, or Windows NT. 4.0 with Service Pack 4 or later
- 16 MB of RAM for Acrobat on Window 95 and Windows 98, 24 MB of RAM for Acrobat on Windows NT (32 MB recommended)
- 32 MB of RAM for the Paper Capture plug-in (64 MB recommended)
- At least 100 MB of available hard disk space
- Additional 50 MB of hard disk space for Asian Fonts (optional)
- A CD-ROM drive

#### **System Requirements for Acrobat Reader 4.0 Windows**

- i486 or Pentium processor-based personal computer
- Microsoft Windows 95, Windows 98, or Windows NT 4.0 with Service Pack 4 or later
- 8 MB of RAM on Windows 95 and Windows 98 (16 MB recommended)
- 16 MB of RAM on Windows NT (24 MB recommended)
- 10 MB of available hard disk space

## Installation Instructions

#### **Installing and Uninstalling Acrobat 4.0 for Windows**

To install Acrobat 4.0, follow these steps:

- Uninstall Acrobat 3.x and Acrobat Reader 3.x using the uninstaller available through the Start menu.
- Make sure you have at least 75 MB of available disk space for a Typical installation of Acrobat 4.0.
- Install Acrobat 4.0 and, if desired, Acrobat Reader 4.0

Notes: If you uninstall Acrobat 3.x after installing Acrobat 4.0, you will need to reinstall Acrobat 4.0 for it to work properly. If the 3.x uninstaller fails to work properly, manually delete the file Uninst.isu from your Acrobat 3.x folder then reinstall Acrobat 3.x and uninstall.

#### **Uninstalling Acrobat 4.0 and Acrobat Reader 4.0**

Acrobat and Acrobat Reader can be removed using the Adobe Acrobat 4.0 uninstaller which is available through the Start menu. If you uninstall Acrobat 4.0, you will also automatically uninstall Acrobat Reader 4.0 because they share common files.

#### **Installation Issues**

If Acrobat 4.0 installer or uninstaller fails to work properly, manually delete the file Uninst.isu from Program Files\Common Files\Adobe\Acrobat 4.0\95 or 98 or NT then reinstall Acrobat 4.0 and uninstall.

If the Acrobat 4.0 installer fails to complete an installation due to a lack of disk space, and you have changed the Typical installation using the Custom installation screens, the installer may be calculating the available disk space incorrectly. Quit the installer and manually check the amount of available disk space in the Windows Explorer to verify that you have adequate disk space to install the portions of Acrobat you have selected..

[277439]

#### **PDFMaker installation issues**

Adobe PDFMaker is an Acrobat tool that enables you to create PDF files directly from Microsoft® Word 97 or Microsoft PowerPoint® 97. If you install Microsoft Office after installing Acrobat, you must reinstall Acrobat or do a custom install of PDFMaker to ensure that PDFMaker is properly installed for use with Microsoft Word and PowerPoint.

If PDFMaker for PowerPoint does not automatically add it's icon to the toolbar upon installation of Acrobat 4.0, then to add it to the toolbar:

- 1. From the PowerPoint Tools menu choose Add-Ins.
- 2. In the Add-Ins dialog click Add New... button.

3. Select PDFMaker.ppa (not PDFMakerA.ppa) within the Macros\Office97 directory of the Adobe Acrobat directory.

- 4. Click the OK button.
- 5. If prompted with a macro warning, click the Enable Macros button.
- 6. Notice that the PDFMaker icon is now on the toolbar.
- 7. "Close" the Add-Ins dialog box.

Once PDFMaker for Microsoft Word is installed, a PDFMaker icon will appear on the toolbar. Once you use the icon to run PDFMaker once, a new "Create Adobe PDF" menu item will appear under the File menu.

After uninstalling Acrobat, to remove the create PDF menu and toolbar icon from Word and the PDF toolbar icon from PowerPoint use Customize... under the Tools menu of each of these programs. [279793]

#### **Installing the Asian Font Packs for Acrobat 4.0**

Asian Font Packs are available for Acrobat Reader 4.0. With any language version of Acrobat Reader 4.0, you can display Adobe Portable Document Format (PDF) files that contain text in Chinese Simplified,

Chinese Traditional, Japanese, and Korean (CJK). If the author of a PDF file embeds CJK fonts in the document, then any language version of Reader 4.0 will be able to display the CJK text on any system without additional software. If the author uses CJK fonts but does not embed them in the document, then you will need access to the correct Asian fonts in order to view the PDF file on non-native systems. All you need to do is install the appropriate Asian font pack for use with Acrobat Reader.

The Asian Font Packs are available on the Acrobat 4.0 product CD in the Acroread folder, or from Adobe's web site at:

http://www.adobe.com/prodindex/acrobat/cjkfontpack.html

STSong™ is a trademark of ChangZhou SinoType Technology Co., Ltd

# Acrobat 4.05 Maintenance Release Information

Acrobat 4.05 is a maintenance Release to Acrobat 4.0.

The following new issues apply to the 4.05 Release. Issues that were present in the Acrobat 4.0 Release follow in the "Acrobat 4.0 Troubleshooting Issues" Section below.

#### **Acrobat 4.05 and Office 2000 support**

Acrobat 4.0 shipped before the final release of Microsoft Office 2000, and there are incompatibilities in the integration between these two programs. Acrobat 4.05 corrects these problems. PDFMaker will correctly integrate with Office 2000 and convert documents from Word, Excel and PowerPoint in to PDF files. Please re-install Acrobat 4.05 after you have installed Office 2000.

PDFMaker will convert a standard Word file (.doc) from Office 2000 into PDF. However other types of documents available in Word 2000, such as email messages or web pages, will not be converted by PDF Maker. To convert a Web page to PDF, please use the Web Capture functionality within Acrobat. [322169]

The PDFMaker toolbar icon will not function correctly if Word 2000 is in maximum view (full screen) mode. Please change Word back to regular viewing mode to use PDFMaker. [324605]

#### **Acrobat 4.05 and Windows 2000 support**

Acrobat 4.05 has been tested extensively with pre-release versions (through RC2) of Windows 2000. Viewing and printing of PDF files operate correctly in the versions of Windows 2000 available for testing. Creation of PDF files works correctly when Acrobat is installed and used by a regular user. Difficulties may arise if Acrobat is installed by an administrator and used by a different user, or if used in guest mode.

When the final version of Windows 2000 ships please check the Adobe Technical support web page for additional information about Windows 2000 compatibility issues with Acrobat as they are discovered.

#### Known Issues:

**Windows 2000 PostScript Printer Driver:** Acrobat 4.05 does not contain a PostScript Printer Driver for Windows 2000 since the final version is not yet available. Consequently, the Distiller printer (a virtual printer that creates a PDF file) will be set up only if you have a Windows 2000 PostScript Printer Driver (the Microsoft "Pscript driver") already installed on your system. Therefore, to automatically setup a Distiller printer, please install the Microsoft Windows 2000 PostScript driver by setting up a PostScript printer and then re-install Acrobat 4.05.

**Guest Mode:** Acrobat, PDFWriter and Distiller will not function correctly when logged on as Guest under Windows 2000. The workaround is to log on as a regular user. [320983][323746]

#### **Windows NT with Service Pack 4 or above is recommended**

Acrobat 4.05 will install the AdobePS 5.1 PostScript printer driver on Windows NT. Adobe has certified this driver for use on NT with Service Pack 4. Adobe recommends that you update to SP4 or above for use with Acrobat.

Following are some known issues with the AdobePS 5.1 driver and SP3: problems determining from Windows GDI whether the application wants a TrueType host font downloaded or a printer font used, and certain Japanese-specific font compatibility problems. [314328]

**PDFMaker may not work correctly with Word 97 if the SR2 update is not installed.** [305131]

#### **Automatically Opening Microsoft Office files in Acrobat**

The ability to automatically open Microsoft Office files and convert to PDF by opening from within Acrobat or by drag- and-drop on to Acrobat requires Office 97 or above. Office 95 is not supported. [304494]

#### **EPS files and Photoshop's Color Management option**

To successfully incorporate EPS files created by Photoshop in a PDF file, and export to EPS, Photoshop Duotone EPS files must be saved with the PostScript Color Management option selected. PhotoShop CMYK EPS files must *not* have the PostScript Color Management option selected. [297619]

#### **Errors when printing PDF files saved from InDesign 1.0**

PDF files created by InDesign 1.0 will sometimes give an error when printing to PostScript Level 2 and Level 3 printers. The workaround is to create the PDF from InDesign using Distiller, or print from Acrobat to a PCL printer, or print from Acrobat using Print As Image. **[**323742**]**

#### **Distiller JPEG compression fixed**

In Acrobat 4.0 the JPEG compression quality was the same for High and Medium and Low. This was corrected, and now images are compressed, in most cases with better results than in Acrobat 3.0. [318631]

#### **Prologue.ps and epilogue.ps must be used together.**

In the Distiller Options section of the Acrobat guide, the use of the files prologue.ps and epilogue.ps with Distiller is discussed. These files must *both* be used together. [305648]

#### **The instructions for setting up an additional Distiller Printer are incorrect**

From the Acrobat Guide, pp. 105 – 107, the instructions should read:

"To set up an additional Distiller printer to use the AdobePS driver and the Distiller PPD (Windows):"

The instructions for this section need to be changed as follows:

- 1 Choose Setting > Printers from the Windows Start menu, right-click on the default Distiller printer, and choose Properties.
- 2 Select the Ports tab.
- 3 Click Add Port, select PDF Port, and click New Port.
- 4 Select an output folder for the new Distiller printer from the browser, and click OK.
- 5 Launch the setup utility for AdobePS Printer Driver from the Drivers folder on your Acrobat CD.
- 6 Follow the online instructions to progress through the introduction, accept the license agreement, and copy the setup program to your local disk.
- 7 Choose Local Printer as your printer type, and click Next.
- 8 Locate the Xtras folder in your Acrobat Distiller folder, select an Acrobat Distiller PPD in the list, and click Next.
- 9 Select your new PDF Port (directory) in the list of ports, and click Next.
- 10 Follow the online instructions to proceed with the setup, and click Exit when you are finished.
- 11 Choose Settings > Printers from the Windows Start menu.
- 12 Do one of the following:
	- In Windows 95 or 98, right-click the printer you want to use, and choose Properties. Click the Fonts tab, click Send Fonts As, choose Type 42 (for TrueType fonts) or Outlines (for Type 1

outline fonts) from the pop-up menu, enter 1 as the threshold, and click OK. Click OK in the Properties dialog box.

• In Windows NT, right-click the printer you want to use, and choose Document Defaults. Click the Advanced tab, select TrueType Font Download Option under PostScript Options, select Automatic or Native TrueType (for TrueType fonts) or Outline (for Type 1 outline fonts, and click OK.

*Note: Entering the threshold value in Windows 95 or 98 ensures that TrueType fonts will not be converted to Type 3 fonts in a PostScript file. Type 3 fonts can cause PDF files to be unnecessarily large. Instead, the fonts will be converted to Type 42 or Type 1.*

[323367]

#### **On Windows 95 you may need an OLE Automation Fix to run the Paper Capture plugin**

Some early versions of Windows 95 may need an OLE update in order to run the Paper Capture plugin successfully. To update OLE automation on your system, please go to the Microsoft website at http://www.microsoft.com/ and search for "OLE Automation Fix" or install Internet Explorer 4.0 or greater. [298727]

#### **Catalog message: Recreated since the index was last built**

Doing a Search may cause a catalog index to be recreated. To prevent this, please set the index to Read-Only in Catalog.

[312868]

#### **Form fields to appear rotated after replacing a page with a different orientation**

If you replace a page in a PDF with a new page that has a different orientation, the form fields from the original page end up in the same position in the new orientation.

A workaround is to select all the form fields and copy and paste them into the new document, rather than replacing the whole page.

[305846]

#### **Some Words in Central European languages in a TrueType Font are broken up.**

Some words that contain a mixture of Roman letters and Central-Eastern European-specific letters will not be recognized as a single word, but will be broken up into pieces within a PDF. A Find operation will not recognize the pieces as a single word. [306798]

#### **On CJK operating systems, Web Buy identifier strings are displayed incorrectly in Preferences**

Web Buy is distributed only in Acrobat 4.0 English, and is not localized into other languages. If installed on non-English operating systems, some strings will not be displayed correctly. [318517]

#### **With no text on a page, incorrect orientation on NT 4.0 from Word 97 and AdobePS 5.1x**

When a landscape page containing no text is printed from Word 97 with the Distiller printer, the page rotates 90 degrees. When text is added to the page the page prints correctly in landscape orientation. [323964]

#### **PDFMaker does not support all of Microsoft PowerPoint transitions**

There are certain types of PowerPoint transitions that are not supported by PDFMaker. These transitions have no equivalent in PDF. In particular, PDFMaker does not support Slide Show>Rehearse Timings. [324026][324037]

**Automatic open and conversion of PDF files does not support CMYK or LAB image files**

Opening a non-PDF file from within Acrobat, which automatically converts the native file to PDF, will not convert an image file that contains CMYK or LAB color-space information. Please use Distiller to create PDF files with such images.

[324040]

#### **Automatic open and conversion of PDF files from FrameMaker files will not work if FrameMaker is running**

Please Exit from FrameMaker and then open a FrameMaker file from within Acrobat, or create a PDF file from FrameMaker using the Distiller printer.

[324498]

#### **PDF ports need to be created below the root level of a drive**

If you add a PDFPort at root level on your system, then you will not be able to use the port with the Acrobat Distiller printer. For example, please do not choose "C:" as the location for a new PDFPort; instead choose "C:\temp" .

[324048]

# Acrobat 4.0 Troubleshooting Issues

### **VIEWING**

#### **Using Acrobat 3.0 or Acrobat Reader 3.0 to view and print files created in Acrobat 4.0**

You can use Acrobat 3.0 or Acrobat Reader 3.0 to view and print PDF files created with Acrobat 4.0, taking note of the following.

 \* If you are viewing PDF files created with Acrobat 4.0 that contain Asian language text, you will need to view and print these files with Acrobat 4.0 or Acrobat Reader 4.0.

 \* If when creating PDF files using Acrobat 4.0 the default settings in Distiller were changed to take advantage of advanced PDF features for color management or high quality printing, you will need to view and print these files using Acrobat 4.0 or Acrobat Reader 4.0.

\* If you are authoring PDF forms in Acrobat 4.0, you will need to design these forms with backwards compatibility in mind for it to work reliably in version 3.0.(see the Forms JavaScript Guide for details)

\* If you are viewing PDF files created with Acrobat 4.0 that contains mark ups such as highlighting, underlining, strikethrough, pencil strokes, etc. and these mark ups have associated text notes, you will need to view these files with Acrobat 4.0 or Acrobat Reader 4.0 to be able to double click on the markings and open and view the text notes. (General Text Notes applied to a document can be opened and read with no issues in version 3.0)

\*If you are using Acrobat 3.0 or Acrobat Reader 3.0 to search an index created with Acrobat 4.0 Catalog, you should obtain document information from the General Info dialog (accessible by selecting File>Document Info>General) rather than the Document Info dialog (accessible from Edit>Search>Results). In some cases, these dialogs may differ slightly. [273764]

#### **Using Acrobat 4.0 for Windows with Internet Explorer**

When using Acrobat 4.0 or Acrobat Reader 4.0 with Internet Explorer, take note of the following issues: \* If you double click on links in HTML files to PDF files, Internet Explorer may hang. To avoid problems, be sure to single click on these links.

\* For PDF files to be displayed within Internet Explorer, they need to have the .pdf extension.

\* Once you have opened a password protected PDF file in Internet Explorer, you may not be asked for the password if you open the file a second time. This is because the file may be cached.

\* To view PDF files on your local file system or network server, use Acrobat outside of Internet Explorer. Although it is possible to view these files directly within the browser, you will likely encounter problems.

\* Within the web browser window, Acrobat is designed primarily for viewing and filling out forms. To use interactive features of Acrobat 4.0, such as annotations, digital signatures, etc, you will need to run Acrobat as a helper application or outside the web browser entirely.

#### **Using Acrobat 4.0 for Windows with Netscape Navigator**

When using Acrobat 4.0 or Acrobat Reader 4.0 with Netscape Navigator, take note of the following issues: \* In order for changes to the Acrobat/Netscape integration to take effect, such as setting the Acrobat General Preference for Web Browser Integration, exit and restart both Acrobat and Netscape Navigator. (This preference lets you select whether Acrobat runs as a helper application or an inline plug-in.) \*Netscape 4.5 does not support display of PDF files from some secure servers. PDF files transferred through secure servers that do not support byte-serving cannot be displayed.

\* Within the web browser window, Acrobat is designed primarily for viewing and filling out forms. To use interactive features of Acrobat 4.0, such as annotations, digital signatures, etc, you will need to run Acrobat outside of the web browser.

\*If you open a PDF file in Netscape 4.x and it appears to hang, you may be encountering a known spurious Netscape 4.x bug. Try reloading the PDF document in Netscape. If this does not work, use the browser's "Save As" menu item to save the PDF file to your local disk, then use Acrobat to open it directly from the local disk.

[288751]

#### **Internet Control Panel required for Adobe Online, Web Capture, and Online Registration**

If you cannot connect to a Web server to Register Acrobat 4.0, use Adobe Online or use Acrobat's Web Capture feature (only available in the full product), and you are certain your Web server is up and working, you may be running a proxy server which is not configured properly in the Internet Control Panel. To resolve this issue:

\* In the Start Menu, select Settings, Control Panel and look for "Internet".

 \* If you have an Internet Control Panel, double click on it and go to the Connections Tab. Verify the settings in the tab are properly configured for your environment. ( You can verify this outside Acrobat by attempting to use Internet Explorer to access the Web. Note: Netscape Navigator does not use the Internet Control Panel)

\* If you do not have an Internet Control Panel, you may obtain one by installing a copy of Microsoft Internet Explorer 3.0 or later

[282722]

#### **Adobe Online, Web Capture, and Online Registration special firewall considerations**

Acrobat usually cannot connect directly to the Internet through a firewall, which is a software and hardware barrier protecting computers on a network from being accessed by computers outside the network. Acrobat can connect to the Internet through a firewall, though, if you configure your computer's Internet proxy settings to allow it. Contact your network or web administrator for the proxy settings you need to use. After you specify proxy settings, the online utilites should function properly.

#### **How to make sure the Euro character will always appear in a PDF**

If a PDF uses the Euro character but does not embed the font that includes this character, and this PDF is viewed on a system that has an older version of the font installed where the Euro character is missing, the PDF will be missing all occurrences of the Euro character. To prevent this problem from occurring, when you create a PDF that requires the Euro character, be sure to embed the font. If you are viewing a PDF with missing Euro characters, consider updating the fonts on your system to a newer version that contains the Euro character.

### [288428]

#### **Links in PDF documents should follow proper cross-platform conventions**

To reliably create cross document links that work when a PDF travels to a Windows, Macintosh or UNIX machine, make sure your PDF links only to files with names that follow the ISO 9660 convention. This includes the need for file names to be uppercase, 8.3 format, and use a limited character set (no slashes, spaces, and high ASCII characters).

### [288966]

#### **Guidelines for creating worldwide PDFs using the Number Pages feature**

When using Acrobat's Document > Number Pages feature to apply special page numbering schemes to a document, first consider the destination of your PDF. If you are creating a PDF in an Asian language version of Acrobat and expect the PDF to be read by others who are running Roman language versions of Acrobat, on the Page Numbering dialog only enter Prefixes using Roman language characters. Asian characters may not view and edit properly on Roman systems. [278010]

#### **Changing monitor color settings may affect Acrobat**

If you change the number of colors your monitor displays while Acrobat is running, restart Acrobat to be certain your PDF files will display with the correct colors. [288721]

#### **Details about how ATM affects Acrobat's Font Info dialog**

When ATM is installed on the system, Acrobat's Font Info dialog may occasionally have no entry for the Type field. This occurs if a bitmap font is used.

#### **Tips for moving pages within a document that uses multiple page numbering methods**

When a PDF document contains multiple page numbering methods, if you move a page between sections using differing methods, the page number will not be updated. To fix this, select Document > Number Pages and renumber the entire document using one page numbering method, then create new sections with differing methods.

[277533]

#### **Use newest Matrox or ATI video card drivers for reliable viewing of all PDFs**

If you encounter problems viewing PDF files when using Matrox or ATI video cards, consider upgrading to the newest video drivers. Contract your video card manufacturer for updates. An updated driver will very likely fix the problem.

[288703]

#### **Viewing black & white images under standard VGA mode**

If you are using standard VGA display mode, uncheck the "Smooth Text and Images" option in the General Preferences dialog (File > Preferences > General) to view black & white (1 bit) images in PDF documents. Otherwise the images may display as all white or all black. [297406]

#### **Viewing and printing PDF files in languages that Acrobat does not directly support.**

If you create PDF files in Roman languages, Traditional Chinese, Simplified Chinese, Korean, Japanese, Hebrew, Arabic, Cyrillic, and Eastern European languages and you choose not to embed all fonts, Acrobat can display and print files on any system where these fonts are installed. If you create PDF files in Roman languages, Japanese, Traditional Chinese, Simplified Chinese, Korean and you choose not to embed all fonts, Acrobat can display and print files even if the fonts are not installed on the system, as long as the files are in a Roman language or you have installed Acrobat's Asian Language Font Pack. If you create PDF files in languages other than those mentioned above, Acrobat needs the PDF files to have the fonts embedded in order to display or print them properly. We strongly recommend that for maximum document portability and fidelity that you embed all fonts. [291335]

#### **Acrobat 4.0 handles Times, Helvetica and Courier font families differently than version 3.0**

Acrobat 4.0 handles fonts differently than version 3.0. These changes will not affect most users, however if you want more information on this subject, go to the Adobe support database at [http://www.adobe.com/supportservice/custsupport/main.html a](http://www.adobe.com/supportservice/custsupport/main.html)nd search for document #322792.

### **PRINTING**

#### **Re-distilling Acrobat's PostScript output will produce PDF files in which text is not searchable**

We recommend that you do not print to a PostScript file from Acrobat and distill it. If you do, please select a directory for the output file that is different from the directory containing the original PDF. [291665]

#### **Tips for printing PDF files to low memory printers**

If you are printing a PDF file to non-PostScript printer with a small amount of RAM (for example, 2 MB), the printer may run out of memory. If this occurs, you have three options:

 \* In Acrobat's Print dialog, select Properties and change the print resolution to something lower, like 300 dpi.

\* Upgrade the memory in the printer.

 \* Use the "Print as image" setting in Acrobat's Print dialog. [285296]

#### **Verify printer Properties after changing printers**

If you switch from a monochrome LaserJet set at 600dpi to a color DeskJet printer, verify that the printer Properties are reset to 300dpi, which should be the default for color DeskJet printers. If needed, reset the dpi to an appropriate value.

[291271]

#### **How to make sure PDFs with custom page sizes print as expected**

The default Acrobat printing behavior is to scale the PDF page to fit the paper size. If you do not want your PDF scaled to the current paper size, follow these steps. In Acrobat's print dialog, uncheck Fit To Page, then select Properties and choose the correct paper size. [286072]

#### **Tips for printing to the HP LaserJet 5 and 5M**

If you are having trouble with the HP LaserJet 5M Standard driver on Windows 95 or Windows 98, we recommend downloading the HP LaserJet 5M Enhanced driver from HP's website. Alternatively, for Windows 98 you can use the Universal Printer driver with the HP LaserJet 5 or 5M printer. [275249]

#### **Use the enhanced drivers that come with the HP LaserJet printer**

HP LaserJet printers often come with Standard and Enhanced drivers. For the best results when printing to LaserJets from Acrobat use the Enhanced drivers. [281592]

#### **Using the Print As Image option may eliminate printing problems**

If Acrobat fails to print a file correctly, try selecting the Print As Image option in Acrobat's Print dialog. This option, which tells Acrobat to send a 300 dpi raster image to the printer rather than vector art, may enable troublesome files to print. This option is not, however, recommended for general purpose use because it may make many PDF files print slower. [289026]

#### **How to make sure N-up printing works in Acrobat with a PostScript driver**

If you have not done a Typical install of Acrobat, and you have not installed Acrobat Distiller, you may not have the AdobePS printer driver on your system. If you print from Acrobat using the Microsoft PSCRIPT PostScript printer driver, which is the likely scenario if you do not have the AdobePS driver installed, Acrobat's N-up printing option will not work. The N-up printing option, which allows you to print multiple pages on one page, is only available if you print from Acrobat using the AdobePS printer driver. AdobePS can be installed independently from the Acrobat CD-ROM, or in conjunction with Acrobat Distiller using the general Acrobat installer.

[284943]

#### **Printing Even/Odd pages and Reverse pages do not work together** [296097]

#### **Problems when printing or viewing complex or merged PDF files**

Merging documents using insert pages may result in documents which may exceed the available memory in the printer because of possible font duplication. Possible workarounds include:

- 1) Use "Print as image".
- 2) Documents to be merged should have font subsetting turned off.
- 3) Large documents should be created in one Distiller run as opposed to merging chapters. (Refer to

"Combining multiple PostScript files into one PDF file" page 115 in the online version of the user guide.) For FrameMaker users, use the create book feature when generating large documents instead of converting individual chapters to PDF and then merging chapters together.

#### **Printing problems with HP4SiMX PCL printer.**

Vertical lines are drawn as filled circles on the HP4SiMX PCL printer driver. Please use Raster graphics, rather than vector graphics, for this printer. [295061]

#### **Character dropouts in PCL printing on Windows NT 4.0**

If you notice text dropping out when printing on WinNT 4.0 with a non-PostScript printer driver, try switching the Document Defaults option in the Advanced pane for Print Text as Graphics from off to "on." This will cause text to be emitted to that non-PS printer as a graphic bitmap. [296078]

#### **PDF pages printed on PCL printers may not be centered**

Certain DeskJet and other non-PostScript printers have printer drivers that do not have consistent margins all the way around the page. The left and right values generally are equivalent, but the top and bottom are sometimes quite different. This can result in a PDF file, or another file type, being printed with the contents appearing to shift toward the top of the page. Try printing with the Fit To Page option turned on in the Print dialog to alleviate the effect. This may be useful, however there is no guaranteed fix since the issue is with the printer driver. [283825]

#### **Printing issues using the HP LJ 6P Enhanced and Standard drivers on Win95**

Occasionally you may encounter PDF files which do not print correctly with the HP LJ6P Enhanced and Standard printer drivers for Win95. If this occurs, try another HP printer driver for Win95 (LJ5 or LJ4), or use the Print As Image option in the Acrobat Print dialog. [288457]

#### **The AdobePS 4.2.4 driver can only print 255 pages at one time**

Acrobat will only be able to print 255 pages at one time when printing with the AdobePS 4.2.4 PostScript printer driver.

[281591]

#### **PostScript Level 1 printing issues**

Acrobat 4.0 PDFs which contain LAB based ICC images may not print correctly when printed to PostScript Level 1 printers. To assure proper printing of these high quality color PDFs, print them to a PostScript 3 or PostScript Level 2 printer.

#### **Some PostScript printing options have limited availability in Acrobat**

Because of driver limitiations, the PostScript printing options Print Mirror Image, Print Negative Image, Flip Horizontal or Vertical, and Invert Image are only available in Acrobat if you check the "Print as Image" option in the print dialog. Alternativly, if printing to an imagesetter you can print with "Print as Image" unchecked from Acrobat and have the image setter perform the mirror, flip and inversions. [283953]

#### **What to do if stroked curves appear jagged when printed**

If you observe jagged curves when printing a file to a PostScript printer, verify that the option to "Use Printer Halftone Screens" in the Acrobat Print dialog is checked. [291355]

## **ANNOTATIONS**

#### **Cannot launch an attached file or sound attachment in a web browser**

You can view the File Attachment or Sound icon in the Web browser with the Acrobat 4.0 plug-in. However, you cannot launch the file attachment or play the sound in the Web browser. [288715]

#### **Modification date is not updated when the annotation object is resized or moved**

The modification date (displayed in the Properties dialog) is not updated if the annotation object is resized or moved. It is only updated when the associated text note window is changed. [288704]

#### **Undo is not supported when creating new annotations**

Once a new annotation is created, you cannot use Edit->Undo to rollback the creation. You have to delete the annotation manually.

[288707]

#### **Annotations remain after cropping page**

When you crop a page, annotations are not affected. Annotations may validly appear in the gray region around a page and can be placed there manually as well. This allows the page to be uncropped and have the annotations return.

[293126]

#### **In Annotations and Forms Helvetica and Times are substituted if not available**

Although Helvetica and Times are always listed as font options in Annotations and Forms, if they are not available they will be substituted with ArialMT and TimesNewRomanPS, which are installed by Acrobat. [291264]

## **MOVIE**

#### **Use of 16-bit AIF files not recommended.**

If a 16-bit AIF file with sound is added to a PDF file using the Movie plug-in, it may not play completely. [287225]

# **FORMS**

#### **Creating Acrobat Forms with appropriate Y2K date fields**

The Acrobat Forms plug-in implements a "date horizon" when a field is specified with a date format that only uses two digits. If the year entered by the user is < 50 then internally forms adds 2000 to the year. If the year entered by the user is >= 50 then forms adds 1900 to the year. This horizon is implemented so that date calculations are correct and unambiguous.

Regardless of the internal representation, what the user has typed is sent to the server upon submit or export of form data. Server side software should be prepared to implement a similar date horizon if form fields have 2 digit year formats.

It is suggested, however, that authors specify a 4 digit year in a form field to prevent any perceived ambiguity. If the field is formatted with a 4 digit year then the user must enter all four digits or an error message will be generated.

#### **The Euro character does not display within forms**

This problem occurs because you have an old version of Helvetica and/or Times fonts without the Euro character and you have Adobe Type Manager installed. You must either a) turn off ATM, b) disable Helvetica and Times in ATM, or c) get updated Type 1 fonts with the Euro character. [291324]

#### **Forms: mailto: scheme when submitting may produce two FDF files as attachments**

If the URL of a submit form action uses the mailto: scheme and the recipient of the mail message is a Microsoft Outlook client then Outlook may show two FDF files as attachments. This is a bug in the Outlook client and not in Acrobat.

[278779]

#### **JavaScript console does not appear in front when using Netscape**

FYI: When a PDF file containing JavaScript code is viewed in Netscape (for example, some forms in PDF), and the JavaScript console is summoned, it appears behind the Netscape window, and is invisible to the user. A workaround is to view the PDF via the regular Acrobat application rather than within a web browser. [295162]

# **WEB CAPTURE**

#### **Issues with Web Capture if Internet Explorer 4.0 has been uninstalled**

If a machine has had Internet Explorer 4.0 (or later) uninstalled, Web Capture may not work correctly. To fix this problem, reinstall Internet Explorer 4.0, or follow these steps: 1) run regedit, 2) search for "AutoConfigURL", 3) delete this key. Note: Regedit is a powerful tool, which you must use with extreme caution when changing registry values. Missing or incorrect values in the registry can render the Windows installation unusable. For additional information on Regedit and Regedt32, please see the Microsoft's on-line Help for these utilities or the Windows Resource Kit Tools Overview Help. [284710]

#### **Web Capture does not support the URL type " file:///" for directories correctly**

Web Capture will not automatically generate a directory listing for a file:/// style URL that points to a directory on the local disk.

[295701]

# **TABLE /FORMATTED TEXT SELECT TOOL**

#### **Issues with Table/Formatted Text Select Tool**

The Table Select Tool cannot select, extract or preserve the formatting of the following type of text:

Text with one-point font size

- Text that is in Annotations or Forms
- Text that uses a Type 3 font
- Text that is oriented at 0, 90, 180, or 270 degree
- Text that contains mixed vertical/horizontal, and/or rotated text
- Text that contains subscripts, underline, and/or strike-through

Text that contains a "Drop Cap" mixed with regularly formatted text

Microsoft Excel may sometimes incorrectly align text that is extracted. Similarly, column headers may be shifted and column data might not line up with the headers. [288489]

#### **Table Picker's drag and drop doesn't work with Corel WordPerfect or Quattro Pro?**

You cannot drag and drop the selected text into Corel WordPerfect or Quattro Pro?. Please use Copy & Paste instead. [296472]

## **TOUCHUP**

#### **Objects opened in Illustrator via Acrobat's TouchUp Object tool may be rotated**

If you use the TouchUp Object tool in Acrobat to bring a PDF page into Illustrator, occasionally it may be rotated 90 degrees. If this should occur, simply rotate the page as desired for use in Illustrator, then rotate the page back in Illustrator before returning it to the PDF file.

[285775]

#### **The Touchup Object tool requires flattened images from Photoshop**

When using Acrobat's TouchUp Object tool to edit images in Photoshop 5, you may add new layers to the image in Photoshop by using the Type Tool, or an assortment of other features. To successfully return images to a PDF document, select Layer > Flatten Image in Photoshop to create a single-layered file before returning the image to Acrobat. [291321]

#### **Issues regarding the TouchUp Text tool and stroke width**

If you change the stroke color of text using the TouchUp Text tool, then reduce the text size, the stroke may become very thick and not reduce with the text size. If this should occur, change the outline color to none, then reapply the outline color again and the stroke will appear correct. [286312]

#### **Tips on copying and pasting objects into a PDF page**

If you select and copy an object from a PDF page using the TouchUp Object tool, be sure to paste the object onto a page that is larger than the original page, otherwise you may not be able to see it because it falls outside the visible area of the new page. [292626]

#### **Touchup Text tool bounding box may select subset of a horizontal line of text**

When selecting a line of text using the TouchUp Text tool, occasionally the entire line may not be selected. If this should occur, in many cases you can still make small edits just fine. If you attempt to add characters to the line and the spacing gets off, you may want to select the text box and move the text box to a more desirable location.

#### [283579]

#### **Using the TouchUp Text Tool may cause the Font Info dialog to temporarily be incorrect**

If you change a font in a PDF document using the TouchUp Text tool, the information in the Font Info dialog may not immediately reflect the change. The old and new font names may both be listed in the Font Info dialog until the file is saved and opened again.

[280520]

#### **Gradient mesh is not passed to Illustrator 8**

If you have artwork in a PDF file that contains a gradient mesh that created in AI8, and you try to edit the artwork, the mesh isn't opened in Illustrator. There is no workaround. [296182]

#### **"SaveAs" from Photoshop or Illustrator file menu doesn't update the image in Acrobat**

If you edit an image or artwork in Acrobat in Photoshop or Illustrator, be sure to use "Save" rather than "Save As" to have the image updated in Acrobat. [294776]

## **SCANNING**

#### **Duplex Scanner Settings**

In any scanner that supports Duplex scanning double-sided should be selected in the Adobe Acrobat Scan dialog box only. Do not set Duplex setting in TWAIN driver dialog box if option is available. [259723]

#### **HP 6200/6250C**

In order to ensure correct scanning through the ADF make sure you install the ADF patch on HP's web site. The patch will upgrade HP Precision Scan 1.0 to 1.01 [284430]

#### **TWAIN Driver Issues with a variety of scanners**

In testing a variety of scanners we found a variety of issues related to TWAIN data sources and Drivers provided by 3rd party vendors' TWAIN drivers. Behaviors found included infinite loops, messages that "Adobe Acrobat, Could not complete acquisition because of a problem with the device," and "Unknown device error," and "... TWAIN 32, Could not open scanner device." There are a few known problems such as inappropriate dialog boxes appearing, no dialog appearing and even systems freezing related to bugs within TWAIN drivers and the use of an ADF (Auto Document Feeder).

If you experience these problems noted above you should check with the scanner vendor to see if updates are available to their TWAIN drivers.

[289478]

#### **Using Digital Cameras with Acrobat 4**

You should expect that with most digital cameras all images from the camera will be imported in one step. This behavior is different than when scanning where a Acrobat dialog box will appear to choose Next to scan or Done to bring the image into Acrobat.

#### -- Sony DSC-F1 Digital Camera Issues

Due to an incompatibility between the current Sony TWAIN source version 1.5 and Acrobat 4.0, you should always select 'Done' when you receive the 'Next/Done' dialog after a transfer of images. Since the Sony source allows the transfer of multiple images at once, the inability to select 'Next' should not hamper the usability of the Sony TWAIN source with Acrobat. Instead, selecting multiple images will enable the user to import them all at once without resorting to the 'Next' option.

#### -- Kodak Digital DC50 Camera Setup Issues

When setting up a Kodak Digital DC50 Camera for use with the Scan plug-in you should be aware of the following:

\* In the Camera Control pop-up window set both the Serial Port and the Connecting Speed to Auto Detect and click OK.

\* If communication with the camera fails the first time you might have to retry a few times before the connection is made.

[289493]

# **PAPER CAPTURE**

#### **Paper Capture : Fails to Capture after large number of Pages on Windows NT.**

Paper Capture may run out of memory after reading in a file of several hundred pages. Please break the single large file into several smaller files, or use the Acrobat Capture product. [295245]

#### **Paper Capture requires the system TrueType font Courier New**

The Paper Capture plug-in requires the system TrueType font Courier New. If this font is not installed, reinstall it from the Windows CD before using Paper Capture. [296978]

#### **Images may not process with Paper Capture more than once**

If you scan or import an image of 200 to 600 dpi and process it with Paper Capture to the PDF Output Style "Original Image + Hidden Text", note that if Downsample Images is checked in the Paper Capture Preference dialog, you may not be able to reprocess it. [297106]

## **DRAG & DROP**

#### **Information about dragging and dropping files onto Acrobat**

Acrobat supports dragging and dropping four categories of files that vary slightly in behavior. 1. PDF files

2. Microsoft Office (Word, Excel, PowerPoint), FrameMaker and WordPerfect files

3. Image files (tif, gif, png, jpeg, bmp, pcx, rle)

4. URLs, HTML and Ascii Text files

You can drag and drop files onto one of several targets, and experience varying behavior. When you drag and drop onto the targets below, the behavior of the four categories above will differ slightly.

1) The Acrobat icon

Dropping any file or URL on this target will create a new document.

2) The Acrobat document window

Dropping PDF files on this target will give you the option to append to the current document. Dropping Image, HTML, Text files and URLs on this target will automatically append to the current document.

Dropping MS Office, FrameMaker and WordPerfect files on this target will automatically create a new file. If you desire to append this file to your current document, consider this approach:

 Select Window>Tile>Vertically in Acrobat Show the Navigation Pane Show the Thumbnails palette for each document Select the thumbnails for one of the documents Drag the thumbnails into the Thumbnails palette for the other document

3) The Acrobat titlebar

Dropping any file or URL on this target will create a new document

4) The Acrobat thumbnail palette

Dropping PDF on this target will give you the option to append to the current document. Dropping an Image, URL, HTML or Text file on this target will automatically append to the current document. Dropping an MS Office, FrameMaker or WordPerfect document on this target will create a new document.

Note that if you drag and drop HTML files or URLs you do not get to specify the number of Levels to be captured. Consider using the Open Web Page icon for a more robust web capturing solution. [293430]

#### **Issues with dragging and dropping files from a network location onto Acrobat on NT 4.0**

If you are using Acrobat 4.0 on NT 4.0 and you drag and drop a file from a network location onto Acrobat, and the filename or path has a space, you will receive an error. If this occurs, try first copying the file to your local filesystem before dragging it onto Acrobat. [297108]

## **Opening non-PDF files in Acrobat**

Acrobat can open Microsoft Word, Excel and PowerPoint files, as well as Adobe FrameMaker and Corel WordPerfect files by converting them to PDF at the time the file is opened. To do this, Acrobat requires that these authoring applications be present and usable on the machine where Acrobat is running. If you encounter any problems opening these file types in Acrobat, try opening these files in the appropriate authoring application to verify the application is installed and working properly.

## **PDFMAKER**

**Acrobat 3.0 vs 4.0 considerations**

When choosing Job Options within PDFMaker for Microsoft Word, it is not readily apparent whether the PDF file being created is Acrobat 3.0 or Acrobat 4.0 compatible. Acrobat 4.0 can open Acrobat 3.0 files but Acrobat 3.0 may not be able to open or print Acrobat 4.0 files. To see if a Job Options file is compatible with 3.0 or 4.0, choose it from within Distiller and look at the Job Option settings. [292491]

#### **PDFMaker and "Print to file" checkbox in Print dialog**

After using the PDFMaker macro in Microsoft Word or PowerPoint, the "Print to file" checkbox will be checked in the Print dialog. Uncheck it if you do not wish to print to a file when printing directly from Word or PowerPoint.

[291979]

#### **PDFMaker uses the Page Layout View in Microsoft Word**

When PDFMaker creates PDF files, it creates PDF files as they appear in the Normal or Page Layout Views within Microsoft Word, not the Online Layout or Outline Views. [291983]

#### **Where to find PDFMaker documentation**

Please look inside the Help folder within your installed Acrobat folder for documentation on PDFMaker for Microsoft Word and PowerPoint. [292493]

#### **Why auto-generated numbers are not included in bookmarks**

If your Microsoft Word headings are prefixed with auto-generated numbers, Word treats the number as a separate entity from the rest of the heading. When PDFMaker queries Word to obtain the heading's text, Word does not include the number. Therefore, the bookmark that PDFMaker creates doesn't include the number.

#### **PDFMaker can not return control of Microsoft Word**

PDFMaker does not return control of Microsoft Word while it is generating a PDF file. [292207]

#### **PDFMaker does not work with locked files**

PDFMaker will not respond when trying to print a locked document, such as a template document. We recommend unlocking the document and printing, or printing directly to Distiller or PDFWriter. [296632]

#### **Structure only level changing**

Within the Bookmarks pane of PDFMaker, if you wish to change the level of an element that does not have Bookmark checked, you must first check Bookmark for that element, change its level, and then uncheck Bookmark again.

[291986]

## **PDFWRITER**

#### **PDFWriter vs Distiller**

PDFWriter is often simpler and quicker to use. If you are unsatisfied with the quality of the PDF files generated using PDFWriter, then consider using Distiller. [291993]

#### **PDFWriter and patterns**

PDFWriter does not support some pattern types. For example some patterns from Microsoft Word or Adobe PageMaker will not reproduce accurately in the PDF file. We recommend using Distiller if there are patterns in your document.

[285140]

#### **Using zcaron and Zcaron characters in Windows 98**

The new zcaron and Zcaron characters that were added to the Windows ANSI character set in Windows 98 may not display correctly in documents created with PDFWriter, please use Distiller instead. [294739]

#### **PDF Writer does not support text with special effects**

Text with special effects, such as Shadow and Outline, applied in Microsoft Word may not print correctly to PDFWriter. We recommend using Distiller. [291515]

#### **ATM Deluxe 4.0 affects font embedding and encoding with PDFWriter**

ATM Deluxe can activate different versions of TrueType fonts. This can affect the way fonts are displayed by providing data on the wrong font set. We recommend turning ATM off when embedding TrueType fonts with PDFWriter.

[291542]

#### **Only the first file is printed when using Explorer to print multiple files**

When selecting multiple files in Explorer to print to PDFWriter, only the first file will actually be printed. We recommend printing one file at a time, or using Distiller's Watched Folders. [291510]

#### **Type 1 fonts not handled correctly in WordArt**

When using Type 1 fonts in WordArt, sometimes the fonts do not display correctly in PDFs generated using PDFWriter.

[291447]

### **DISTILLER**

#### **PageMaker 6.5, Export PDF 2.0, and Distiller 4.0**

Choosing Export PDF from PageMaker launches Distiller and specifies job options automatically. However, the Distiller job options available through ExpPDF.add 2.0 (Win) and Export Adobe PDF.add 2.0 (Mac) were designed for Distiller 3.x, not 4.0. We recommend that you simply print directly to Acrobat Distiller by selecting it as the printer from PageMaker's print dialog. [286036]

#### **Auto Rotate Pages is turned off for Print/Press Optimized Job Options in Distiller**

For ScreenOptimized job options setting, Distiller will automatically rotate pages according to the dominant text orientation. This is done on a page by page basis and makes the files easier to read. For Print/Press Optimized, this option is turned off to preserve the original orientation and layout of text and graphics for future printing. For more information on changing the page orientation, please see Technical Note #5151, Acrobat Distiller Parameters. This document can be accessed through the Help menu of Distiller 4.0. [281609]

#### **Conflict between Distiller 3.X and Distiller 4.0**

It is recommended that you uninstall any previous version of Distiller before installing version 4.0. Check and see if you have an older version of Distiller that was installed because you purchased another Adobe software application such as Adobe PageMaker. [265606]

#### **Large font point sizes will get converted to bitmap on WinNT4 Distiller**

Text in a point size above 75 will get converted to a bitmap when distilled. [290268]

#### **Separation information is preserved in the Portable Job Ticket**

Distiller does not support direct interpretation of printer systems-based separations (or In-RIP separations). When Distiller gets a PS file of this type, it will actually create a composite PDF file rather than a separated PDF file. The separation information will be preserved and passed into the PDF file through a Portable Job Ticket (PJTF). In the Advanced Panel of the Job Options, make sure "Save Portable Job Ticket in PDF file" is checked. The actual separation will only take place once the PDF file is passed to a printer or application that can take the information and apply the separations. [281244]

#### **TrueType fonts in Adobe Illustrator always result in bitmap fonts in the PDF**

The PostScript that Illustrator generates always contains bitmap (Type 3) versions of TrueType fonts, even if you have a PPD selected that contains a TrueType rasterizer. As a result, the PDF will print correctly, but will view poorly, except at the exact resolution for which the font was created. The workaround is to use the "Save As Acrobat PDF" from the Save As menu in Illustrator instead of distilling a PostScript file. [274087]

#### **Windows 95/98 limits page size to 129 inches**

Distiller 4.0 supports the creation of PDF files with pages up to 200 inches by 200 inches in size. Due to a limitation with page size storage in Windows 95 and 98, the actual maximum page size will be limited to 129 inches by 129 inches. The maximum page size for Windows NT and for Mac OS is still 200 inches by 200 inches.

[268654]

#### **Paragraph borders in some colors reproduce in black in Distiller**

Due to an incompatibility between some printer drivers and Microsoft Word, paragraph borders in some colors may come out as black in the PDF. [291280]

#### **PS error: Is2016andT32?**

Under Windows 95 and 98 if you get the PS error "Error: undefined; OffendingCommand: Is2016andT32?" when distilling a file, either

1) Upgrade the AdobePS driver to 4.2.5 or later and recreate the PDF file, or

2) Change the AdobePS driver to send fonts as Outlines rather than Type 42 (Printers folder, Acrobat Distiller Properties, "Fonts" tab, "Send Fonts As..." button to bring up "Send Fonts As" dialog, change "Send TrueType Fonts As" pop-up from "Type 42" to "Outlines"). However, using this 2nd option results in a PDF file that cannot be searched or selected.

[294675]

#### **DISTPARM.PDF and PDFMARK.PDF**

The DISTPARM.PDF and PDFMARK.PDF technical notes available from the Distiller help menu are provided as convenient references for advanced users. The interdocument links within these two files will not work unless you have the other documents included in the extensive Acrobat SDK document suite. You can get more information about the SDK from the Developer Support section of the Adobe Web site (http://partners.adobe.com/supportservice/devrelations/). [287941]

# **CATALOG**

#### **Catalog indexes in Acrobat 3.0 vs 4.0**

An index built by Catalog 3.0 should work without problems with Search in Acrobat 4.0. An index built by Catalog 4.0 will not work properly with Search in Acrobat 3.x. Additionally, reindexing 3.0 indexes with Catalog 4.0 may result in date problems. Instead please build a new index using Catalog 4.0. [287089]

#### **Restarting a stopped or failed index build**

If an index has failed to build or Catalog was stopped while trying to build it, then to rebuild the index as follows:

1. Restart Acrobat Catalog and rebuild the index (Index Build).

2. If the Search Engine says that it could not repair the index, then go to the directory with the same name as your index description file (the .PDX file) and remove the file COLLECTN.STP

If an index that you wish to purge needs to be repaired in order to purge it, delete the entire index from the File Manager. The index can be deleted instead of purged since the index is not in use. [289512]

#### **Issues with Catalog 4.0**

Please do not use high-ANSI or the "/" character in file names, index names or descriptions.

The font used by Acrobat Catalog does not support some high-ANSI characters (character codes 133 though 159). Files or folders which contain high-ANSI characters or the "/" character may not be indexed. Catalog will not index any file beneath a directory with a path length greater than 205 characters, since this resulting in file path names close to 256 characters. After completing the build, Catalog may claim to have found new file(s) when in fact it did not add them to the index.

If PDF files are removed from a directory that Catalog has indexed, the file count shown under Acrobat Search -> Indexes -> info may be out of date. Rebuilding the index should correct the information.

When more than 10 users are searching indexes on a server, the server utilization may reach its maximum, as the server attempts to read an entire index into its cache. The workaround is to add RAM to the Server. [286830]

## **DOCUMENTATION**

#### **Correction to the Acrobat Guide's description for "Display Page to Edge"**

The Acrobat Guide documentation regarding the General Preference "Display Page to Edge should say the following: "Some applications may create PDF documents that display a thin white border around the edge of the page when viewed in Acrobat. Check the Display to Page Edge checkbox to prevent this border from being displayed."

#### **Correction to the guide "Using Adobe PDFMaker 4.0 for Microsoft Word 97 and PowerPoint 97"**

This PDFMaker user guide indicates that when you install PDFMaker for Microsoft Word, a PDFMaker icon will be automatically placed on Word's toolbar, and a "Create Adobe PDF" menu item will automatically appear under Word's File menu. There has been a small change in this installation. When you install PDFMaker, a PDFMaker icon will be placed on Word's toolbar, however you will not see the new File> Create Adobe PDF menu item until you use this icon once to run PDFMaker.

## **FRAMEMAKER**

#### **FrameMaker 5.5.6 may not be able to import some PDF files created by Acrobat 4.0**

If you save files from Asian language versions of Acrobat 4.0, or if you change the default settings for the Roman language versions of Acrobat 4.0, you may create PDF 1.3 format files instead of PDF 1.2. FrameMaker 5.5.6 can only import PDF 1.2 format files, not PDF 1.3. If this occurs, recreate the PDF file in Acrobat 4.0 using PDF 1.2 (Acrobat 4.0 compatible) settings. [288758]

#### **FrameMaker left open in new template**

If FrameMaker is left running with a new template open, opening a FrameMaker file through Acrobat will not work. Please close FrameMaker or the template first and then open the files through Acrobat. [280556]

## **ASIAN FONTS**

#### **Copy & paste limitations for CJK documents**

Please be aware of the following limitations when selecting and copying CJK text from a PDF file and attempting to Paste it into another application:

1. The name of the font will be different, unless PDF font name matches exactly the name of the font on the operating system. In general, PDF files that have been created by the Distiller will have font names that do not match font names on the OS. To workaround this problem, please select the text after it has been pasted, and change the font to that desired.

2. Because of the way the Adobe PostScript driver creates a bold effect of a font ("synthetic bold"), text will actually appear multiple, overlapping times in a PDF file. Copying and pasting such text will not produce the desired results. The workaround is to use a heavy weight font for bold text, rather than a synthetic bold.

3. Embedded Vertical TrueType text will have a line break in pasted text whenever an alpha-numeric character appears. There is no workaround.

#### [294989]

#### **Japanese WebCapture on Roman system requires Conversion setting change**

In order to capture Japanese web pages on a non-Japanese Windows system, you must (1) install Microsoft's Internet Explorer Japanese language support, (2) install Acrobat's Japanese Font support (available under custom install, or as a separate installation), and (3) change the Japanese WebCapture input encoding setting to something other than "None" -- (to change setting, Open Web Page, click on Conversion Settings button, select HTML settings, and select the "Japanese" tab). [290326]

#### **Proportional double-byte fonts must be embedded in PDF files**

To ensure that PDF files that contain proportional double-byte fonts (available only on Windows) view and print correctly, the fonts must be embedded in the PDF. [286970]

#### **Multiple Asian Language use tips**

When running an operating system that has support for multiple CJK locales, there may be problems when copying text from multi-lingual PDF files that contain Chinese characters (hanzi, kanji, or hanja). MacOS "Language Kits" and MacOS 8.5's "Multilingual Internet Access" allow the user to enable multiple CJK scripts. Microsoft's free "Language Packs" provide the same functionality for Windows.

The problems arise because CIDs are mapped to Unicode values to derive content.

Some Chinese characters that are unique to a single language (or locale). For example, Unicode value U+4E6B exists only in Korean (KS X 1001:1992 Row-Cell 42-65). Such characters are handled without problem by Acrobat since there is no ambiguity.

However, some Chinese characters are common across the CJK languages, and there is ambiguity in deciding what language should be chosen. For example, the Unicode value. U+4E00 maps to Simplified Chinese (GB 2312-80 Row-Cell 50-27), Traditional Chinese (Big Five 0xA440), Japanese (JIS X 0208:1997 Row-Cell 16-76), and Korean (KS X 1001:1992 Row-Cell 76-73). There are over 2,500 Chinese characters that fall into this category. In such cases, Acrobat may fail to correctly identify the script (language), which causes a mis-match between the reported script and the actual encoding of the characters that are copied then pasted into other applications.

For example, paste such a common character into an Acrobat Note and then press ctrl-click to see what language is selected. Pasting the same character into another application may not reflect the encoding that is reflected by the checked script.

The work-around is to paste characters into an Acrobat Note, explicitly select (or re-select to ensure that the encoding is correct) the script, then re-copy the text. The text can now be pasted into other applications with more predictable results. [294351]

#### **CJK Notes - Changing Language of Notes can cause data loss**

When you right-click on a Note a pop-up menu appears with a check next to the language that the note is written in. If you change this between Asian languages, or between an Asian language and Roman language, text in the Note may be changed or lost. [287913]

#### **CJK PostScript Printing - Expected fonts on printer**

When printing to a Chinese or Korean--enabled PostScript printer Acrobat expects certain fonts to be installed on the printer. If the font that is used in the document is present on the printer, it will be used; if not then the following default substitute fonts will be used, and are assumed to be on the printer.

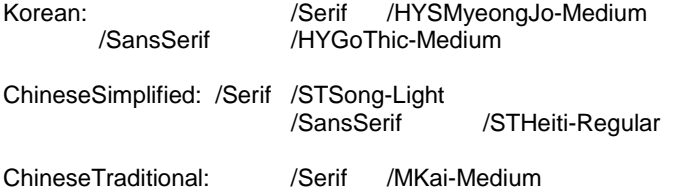

/SansSerif /MHei-Medium

If this is not satisfactory, please check the "Download Asian Fonts" option in the print dialog box and the fonts available on your workstation will be used for printing. [289269]

#### **CJK Switching to an English User Interface turns off some CJK specific functionality**

Switching the User Interface to "English"(in General Preferences) causes some problems with functions that rely on CJK language resources

1. The Find Dialog will not display the option: "Half/Full width Kana"

2. 3 Annotation buttons will appear (Highlight, strikeout and underline) that don't support vertical text 3. The text field at in Files -> Preferences -> General : Current Language displays incorrectly [289075]

#### **Most CJK fonts are substituted with Serif-style fonts**

If a CJK font referenced in a PDF file is not on the displaying system and the font is not embedded in the PDF file, and the Serif flag is not set in the PDF file, then the font will be substituted for with a Serif style substitute font. Unfortunately, the Distiller in Acrobat 4.0 does not set the Serif flag, so most CJK fonts will be substituted with a serif font. If you would like to maintain the look and feel of your fonts, please embed them in the PDF. [293533]

#### **Quark Xpress 3.3 Users - Do Custom Install and don't install AdobePS Printer Driver!**

There is a serious incompatibility between Quark Xpress 3.3 and the CJK versions of the AdobePS 8.5 Printer Driver. To avoid this, when installing Acrobat choose a Custom Install, and do not install the Distiller Printer.

[294599]

#### **Thumbnails from Distiller and documents with double byte fonts**

If you have double byte fonts in your document, the Generate Thumbnails joboption in Distiller will not work. The workaround is to leave this option unchecked and use Acrobat to create Thumbnails afterwards. [297315]

#### **CJK Export EPS limitations**

When you export a PDF file that contains CJK text to EPS via the ExportPS plugin, please be aware of the following limitations:

1. You can use only the following type of fonts when producing an EPS file:

- Embedded and Non-Embedded PostScript fonts

- Embedded TrueType fonts

2. Synthetic Bold or BoldItalic fonts are not supported. (If a true heavier weight font is not available, the PostScript driver will synthesize a bold effect by writing the character several times. This will produce an EPS file with unexpected results.) Please select a true Bold typeface (heavier weight) instead of bold affect.

3. When printing the EPS file, the behavior is the same as traditional EPS: Only printer resident fonts are used. If not available on the printer, they are replaced by Courier or Italic /Ryumin-Light. Note that this is a different result than when Acrobat prints directly, in which case font substitution is done on the printer. [290882]

#### **TrueType fonts embedded in PDF files may display poorly when strokes overlap**

If TrueType fonts are downloaded by the PostScript driver as Type 1 rather than Type 42, and strokes of the font overlap, then the intersection of the strokes will display as white rather than the black that is expected. Normally CJk fonts will be downloaded as Type 42, and if downloaded as Type 1 this may indicate a problem in the font. Also, be sure you are using the latest AdobePS 4.2.5 driver.

#### **Euro character will not display properly using an Asian font**

Acrobat 4.0 does not support the Euro character with Asian fonts. Please select a single-byte (Roman) font to display the Euro character. When selecting Euro as the Currency Format for a Forms field, be sure to select a Roman font to display the field. [291752]

#### **Use Raster mode printing with HP Laser Jet 5M PCL Printer**

When using the HP Laser Jet 5M PCL Printer to print PDF files with CJK text and rich color backgrounds please use Raster mode rather than vector mode. With vector mode the text may not appear. [291369]

#### **CJK PageMaker documents with Embedded TrueType fonts**

When a PDF file is created from a PageMaker document and has TrueType CJK fonts embedded, text strings in the document may be duplicated (appear on top of one another) due to the manner in which PageMaker generated the original PostScript data. This will not affect the display or printing of the PDF file. However, other functions that manipulate the text in the PDF file such as Touchup, copy and paste to other applications, TableCapture, and Export EPS may not work as expected. [291877]

======================================================================

Adobe, the Adobe logo, Acrobat, the Acrobat logo, Acrobat Capture, Distiller, Adobe Type Manager, ATM, Illustrator, PageMaker, Photoshop, and PostScript are trademarks of Adobe Systems Incorporated. Microsoft, Windows, and Windows NT are either registered trademarks or trademarks of Microsoft Corporation in the U.S. and/or other countries. Apple, Macintosh, Mac, Power Macintosh, and TrueType, are trademarks of Apple Computer, Inc. registered in the U.S. and other countries. All other trademarks are the property of their respective owners.

(c) 1999 Adobe Systems Incorporated. All rights reserved.

=======================================================================